**Rigging Dan Animasi Karakter 3D Dalam Pengembangan Metaverse**

# **3D Character Rigging And Animation In Metaverse Development**

**PROYEK AKHIR**

Ryan Ritandy

7708194037

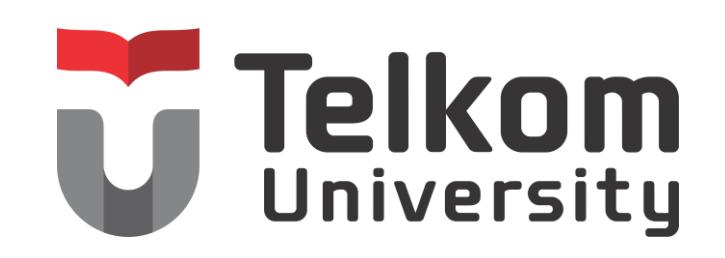

**PROGRAM STUDI D4 TEKNOLOGI REKAYASA MULTIMEDIA**

**FAKULTAS ILMU TERAPAN**

**UNIVERSITAS TELKOM**

**BANDUNG, 2023**

#### **Persembahan**

Dengan mengucap puji syukur kehadirat Allah SWT. Tuhan YME, penulis persembahkan laporan Proyek Akhir ini kepada:

- 1. Bunda dan ayah penulis yang selalu mendoakan, memberikan dukungan dan juga semangat kepada penulis.
- 2. Bpk. Taufikurrahman telah memberikan kesempatan kepada penulis untuk melaksanakan magang dan juga belajar di PT. Bank Negara Indonesia.
- 3. Dosen-dosen pembimbing penulis yang selalu tabah dan semangat membimbing dalam penulisan laporan Proyek Akhir ini.
- 4. Ketua program studi D4 Teknologi Rekayasa Multimedia.
- 5. Teman-teman seperjuangan yang menempuh program studi D4 Teknologi Rekayasa Multimedia.

#### LEMBAR PENGESAHAN PROYEK AKHIR

Rigging dan Animasi Karakter 3D dalam Pengembangan Metaverse

3D Character Rigging and Animation in Metaverse Development

Penulis Ryan Ritandy NIM 7708194037

Pembimbing I Mindit Eriyadi, S.Pd, M.T. NIP 23870001

Pembimbing II Anang Sularsa, S.T., M.T. NIP 14700002

zB

Ketua Program Studi Ady Purna Kurniawan, S.T., M.T. NIP 14880002

Tanggal Pengesahan: 12 September 2023

#### **PERNYATAAN**

Dengan ini saya menyatakan bahwa:

- 1. Proyek Akhir ini adalah asli dan belum pernah diajukan untuk mendapatkan gelar akademik Sarjana Terapan, baik di Fakultas Ilmu Terapan Universitas Telkom maupun di perguruan tinggi lainnya;
- 2. karya tulis ini murni gagasan, rumusan, dan penelitian saya sendiri, tanpa bantuan pihak lain, kecuali arahan tim pembimbing atau tim promotor atau penguji;
- 3. dalam karya tulis ini tidak terdapat cuplikan karya atau pendapat yang telah ditulis atau dipublikasikan orang lain, kecuali secara tertulis dengan jelas dicantumkan sebagai acuan dalam naskah dengan menyebutkan nama pengarang dan dicantumkan dalam daftar pustaka;
- 4. saya mengijinkan karya tulis ini dipublikasikan oleh Fakultas Ilmu Terapan Universitas Telkom, dengan tetap mencantumkan saya sebagai penulis; dan

Pernyataan ini saya buat dengan sesungguhnya dan apabila pada kemudian hari terdapat penyimpangan dan ketidakbenaran dalam pernyataan ini maka saya bersedia menerima sanksi akademik berupa pencabutan gelar yang telah diperoleh karena karya tulis ini, serta sanksi lainnya sesuai norma yang berlaku di Fakultas Ilmu Terapan Universitas Telkom.

Bandung, 08 September 2023

Pembuat pernyataan,

Ryan Ritandy

### **KATA PENGANTAR**

<span id="page-4-0"></span>Assalammualaikum wr. wb. Puji syukur kehadirat Allah SWT. karena berkat rahmat-Nya-lah laporan Proyek Akhir ini dapat penulis selesaikan.

Pada laporan Proyek Akhir ini membahas tentang task atau pekerjaan yang penulis kerjakan saat magang 2 semester di PT. Bank Negara Indonesia yaitu rigging dan animasi karakter 3d mulai dari penjelasan hingga prosesnya. Metode yang dipilih dalam pengerjaan task berupa metode Multimedia Development Life Cycle (MDLC) dan perangkat yang digunakan selama pengerjaan task adalah aplikasi Blender.

Terimakasih penulis ucapkan kepada pihak-pihak yang menolong penulis dalam penyelesaian laporan Proyek Akhir ini. Berikut pihak-pihak yang menolong penulis menyelesaikan laporan Proyek Akhir:

- 1. Bapak Mindit Eriyadi, S.Pd, M.T. selaku pembimbing 1.
- 2. Bapak Anang Sularsa, S.T., M.T. selaku pembimbing 2.
- 3. Bapak Taufikurrahman selaku Wakil Pemimpin Divisi IT Customer Banking Platform PT. Bank Negara Indonesia.
- 4. Bapak Ady Purna Kurniawan, S.T., M.T. selaku ketua program studi D4 Teknologi Rekayasa Multimedia.
- 5. Bunda dan ayah penulis yang selalu memdoakan, memberikan dukungan dan semangat kepada penulis dalam penyelesaian laporan Proyek Akhir ini.

Terakhir penulis berharap laporan Proyek Akhir yang penulis susun ini dapat dijadikan pembelajaran, yang salah dapat dijadikan perbaikan, dan yang benar dapat ditingkatkan.

Jakarta, 21 Juni 2023

#### Penulis

### **ABSTRAK**

<span id="page-5-0"></span>BNI, sebagai salah satu mitra yang menyelenggarakan program magang, memberikan kesempatan kepada mahasiswa untuk mengikuti pembelajaran di luar kampus melalui program magang selama 2 semester. Program magang di BNI terdiri dari dua divisi, yaitu divisi *metaverse* dan divisi 2D/3D *animator*. Kedua divisi ini dibentuk dengan tujuan untuk memenuhi kebutuhan dalam pengembangan game *metaverse* yang sedang dikembangkan oleh BNI. Dari kedua divisi tersebut, penulis berada di divisi 2D/3D yang ditugaskan untuk menyediakan aset-aset 2D/3D yang dibutuhkan oleh BNI. Dalam pengembangan *metaverse* ini, BNI memerlukan karakter 3D yang dapat dianimasikan. Meskipun BNI sudah memiliki karakter 3D, namun BNI belum memiliki prosedur untuk menganimasikannya. Oleh karena itu, penulis diberikan tugas untuk membuat prosedur animasi tersebut. Prosedur animasi ini mencakup proses *rigging* yang perlu dilakukan sebelum proses animasi dan juga proses animasi itu sendiri. Dengan adanya prosedur animasi ini diharapkan BNI dapat menggunakannya dalam pengembangan game *metaverse* yang sedang berlangsung dan juga yang mendatang. Dalam pengerjaan proyek ini, *tools* yang digunakan oleh penulis adalah aplikasi Blender. Kesimpulan yang didapatkan dari pengerjaan proyek ini adalah penulis berhasil membuat karakter bergerak ketika *control rig* digerakkan dalam pengujian *parenting*, dan penulis berhasil membuat *rig* memiliki bobot yang wajar dan tidak berlebihan terhadap *mesh* karakter dalam pengujian *weight painting*.

Kata Kunci: *Rigging*, Animasi, Objek 3D, Blender, *Metaverse*

### **ABSTRACT**

<span id="page-6-0"></span>*BNI, as one of the partners conducting an internship program, provides an opportunity for students to participate in off-campus learning through an internship program for 2 semesters. The internship program at BNI consists of two divisions, namely the metaverse division and the 2D/3D animator division. These two divisions were formed with the aim of fulfilling the needs in the development of the metaverse game that is currently being developed by BNI. Among these two divisions, the writer is in the 2D/3D animator division, responsible for providing the required 2D/3D assets for BNI. In the development of this metaverse, BNI needs 3D characters that can be animated. Although BNI already has 3D characters, there is no procedure for animating them yet. Therefore, the writer is given the task of creating the animation procedure. This animation procedure includes the rigging process that needs to be done before the animation process and the animation process itself. With the existence of this animation procedure, it is expected that BNI can use it in the ongoing and future development of the metaverse game. In working on this project, the writer uses the Blender application as the tool.*

*Keywords: Rigging, Animation, 3D Object, Blender, Metaverse*

### **DAFTAR ISI**

<span id="page-7-0"></span>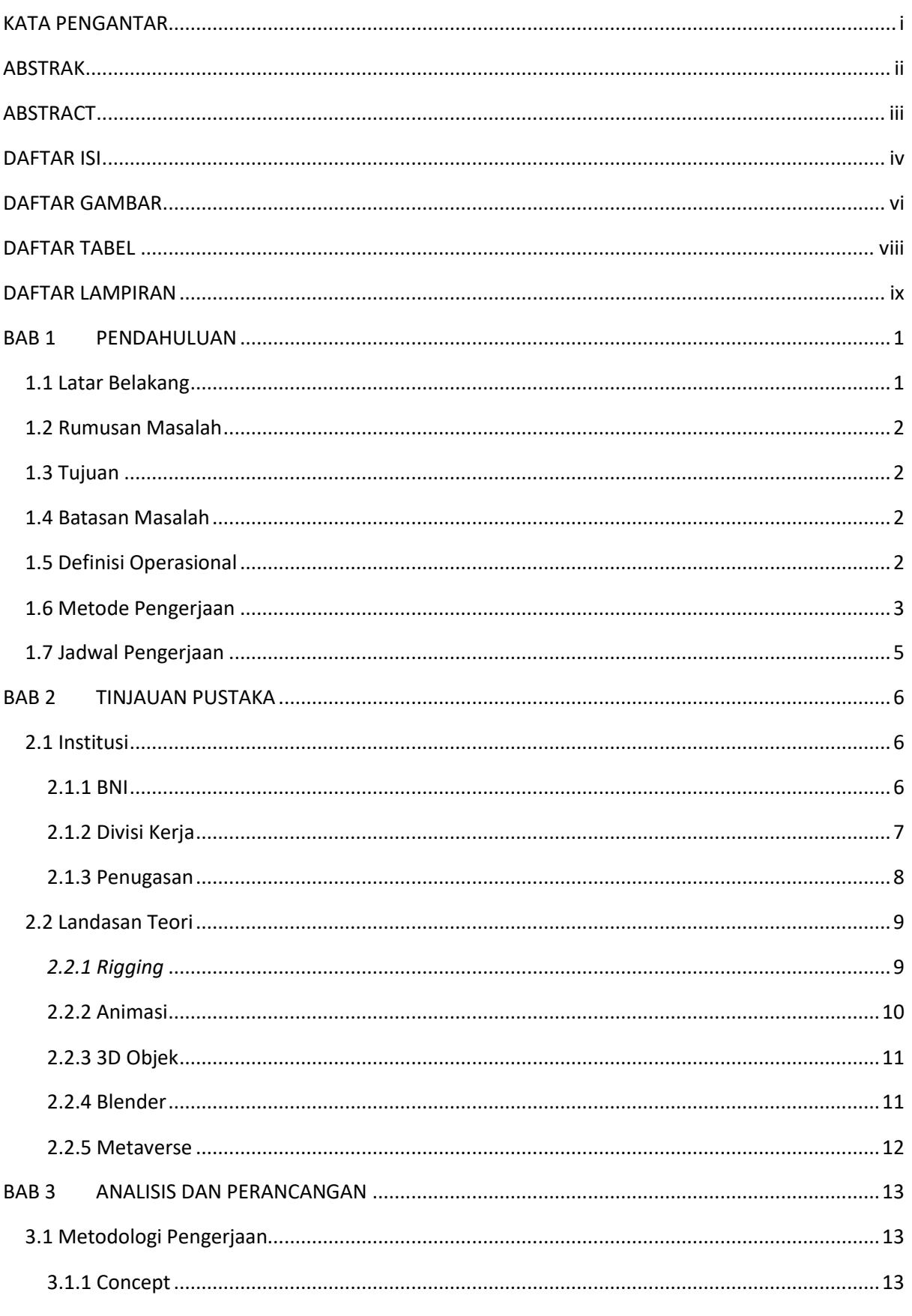

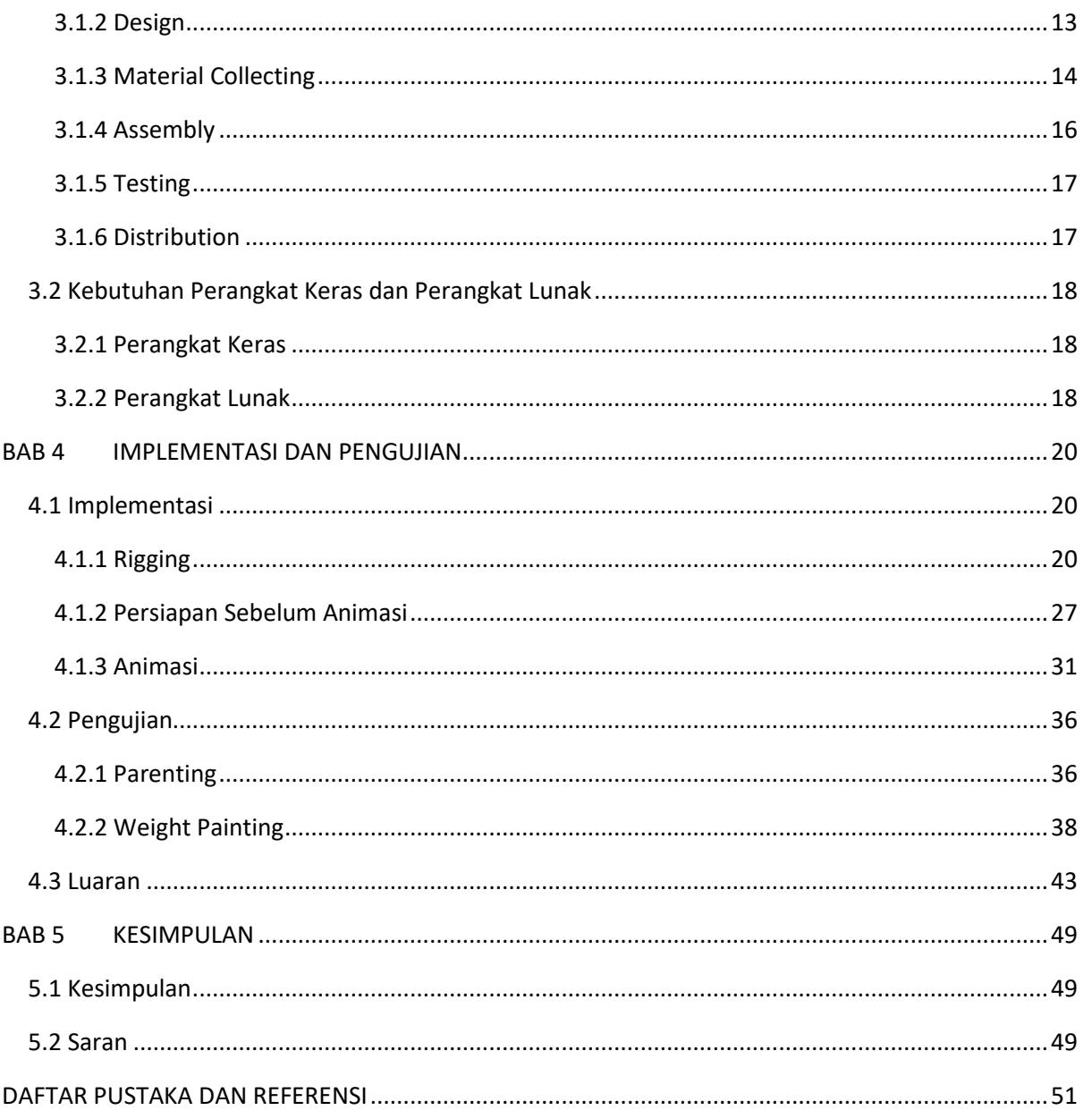

### **DAFTAR GAMBAR**

<span id="page-9-0"></span>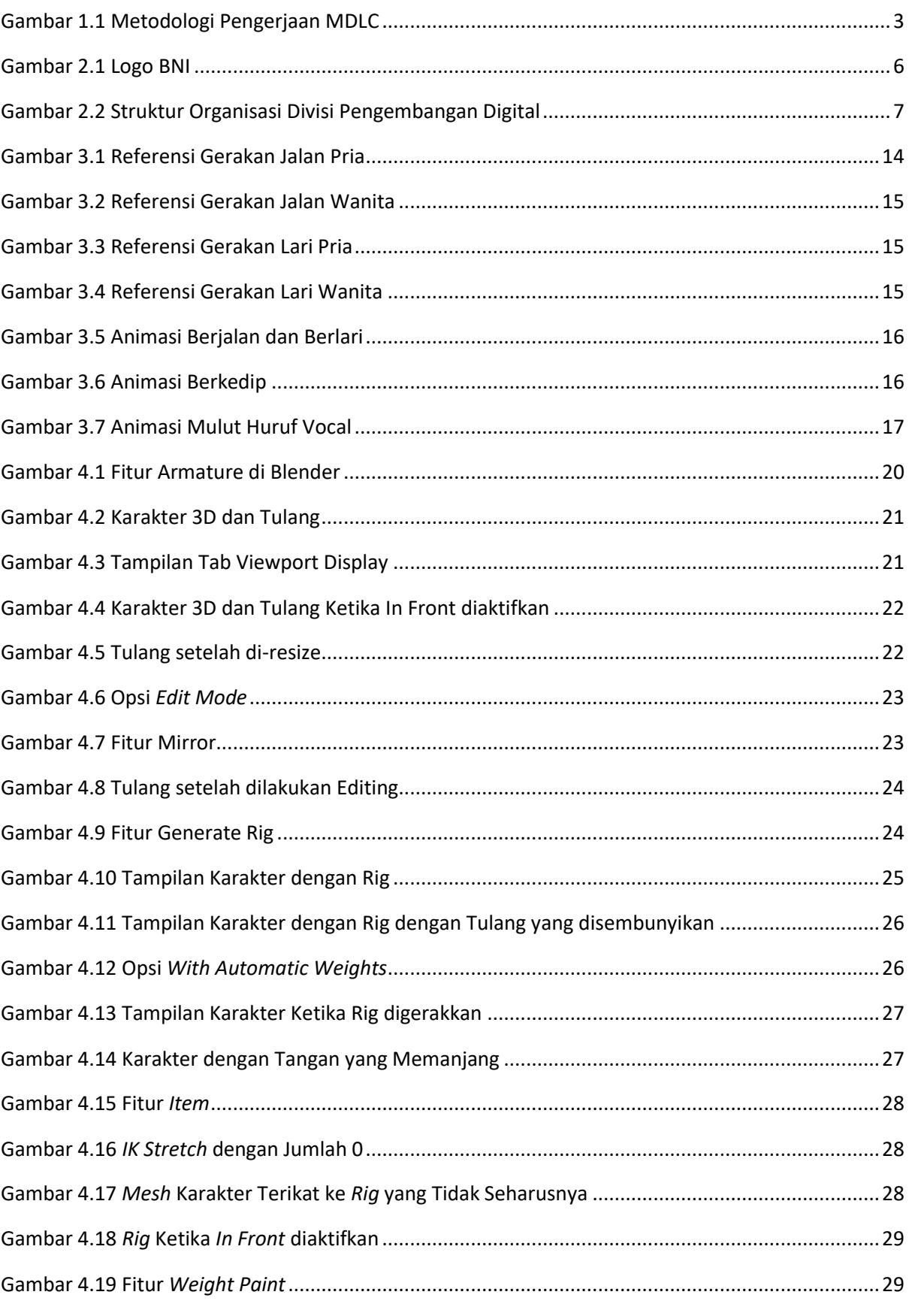

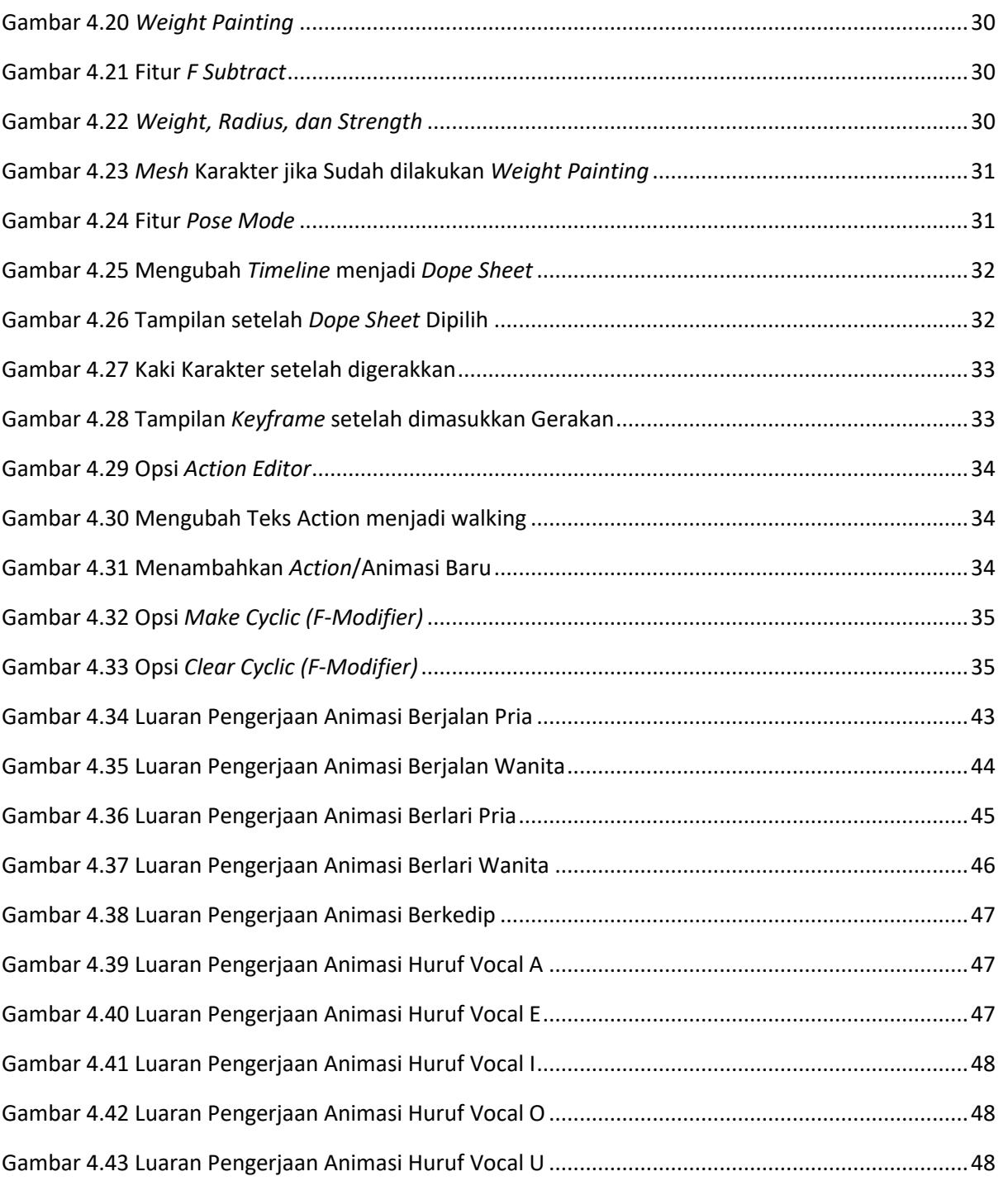

### **DAFTAR TABEL**

<span id="page-11-0"></span>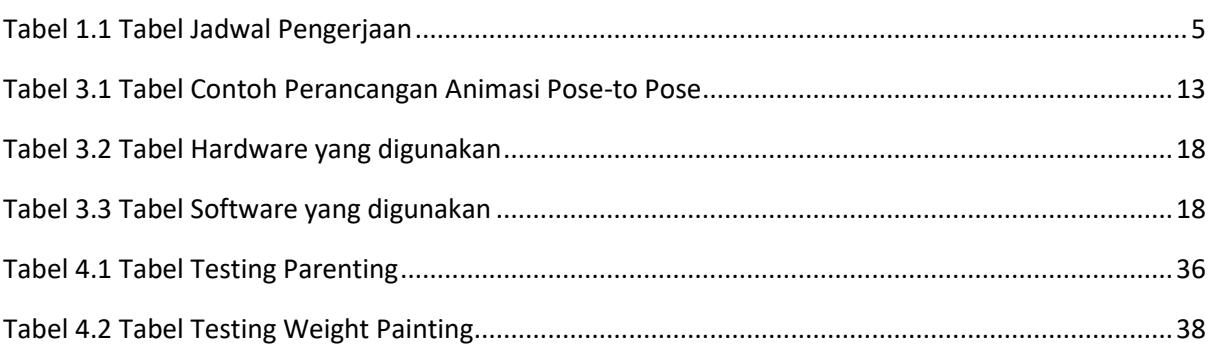

### **DAFTAR LAMPIRAN**

<span id="page-12-0"></span>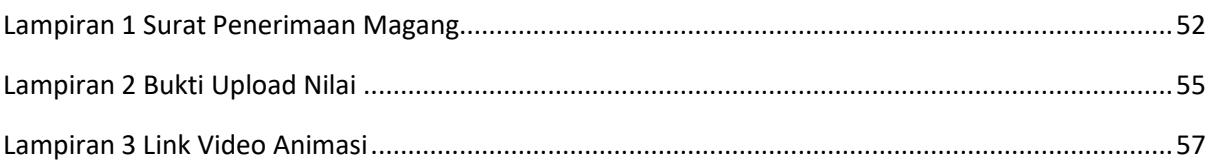

### **BAB 1 PENDAHULUAN**

#### <span id="page-13-1"></span><span id="page-13-0"></span>**1.1 Latar Belakang**

BNI merupakan salah satu mitra penyelenggara kegiatan magang telah memberikan kesempatan kepada penulis untuk mengikuti pembelajaran di luar kampus melalui kegiatan magang 2 semester. Pembelajaran yang diberikan oleh BNI menerapkan skema pembelajaran dan *sandboxing* dengan mengerjakan *real project* sesuai *use case* yang dimiliki BNI. Dengan pembelajaran langsung bersama *expertise* dan pengerjaan proyek nyata, pastinya mahasiswa magang akan mendapatkan banyak pengalaman sebagai bekal terjun ke dunia industri. Tujuan dari BNI menjadi mitra penyelenggara kegiatan magang merdeka tak lain adalah untuk meningkatkan program pembelajaran melalui BNI *Corporate University*. Selain itu BNI menggunakan kesempatan ini untuk mencari dan membekali *tech talent* yang sesuai dengan kebutuhan. Harapannya alumni program magang di BNI dapat melanjutkan kontribusinya kepada perusahaan karena telah diberikan kesempatan yang sangat langka untuk belajar dan mengerjakan proyek nyata di perusahaan besar.

BNI saat ini sedang mengembangkan game *metaverse*, untuk menggembangkan game tersebut pasti memerlukan *resorce* berupa aset-aset 2D/3D dan BNI belum mempunyai aset yang diperlukan tersebut. Maka dari itu, BNI membentuk divisi 2D/3D animator untuk memenuhi keperluan tersebut, 2D/3D animator itu sendiri memiliki tugas yang berhubungan dengan pembuatan asset-aset 2D/3D yang dapat digunakan untuk keperluan pengembangan game *metaverse*.

Dari banyaknya aset-aset yang diperlukan oleh BNI dalam pengembangan game *metaverse* tersebut, diantaranya yaitu animasi karakter 3D. BNI sudah memiliki karakter 3D tetapi belum memiliki prosedur untuk menganimasikan karakter 3D tersebut. Agar karakter 3D dapat dianimasikan maka karakter 3d tersebut harus melaluli proses *rigging* terlebih dahulu. *Rigging* itu sendiri merupakan proses memberikan kerangka atau struktur tulang digital pada karakter 3D agar dapat dianimasikan. Setiap bagian karakter diberi struktur tulang dan kontrol yang memungkinkan mereka untuk digerakkan dan diatur. Pembuatan prosedur *rigging* dan animasi karakter 3D ini dilakukan dengan menggunakan aplikasi Blender.

#### <span id="page-14-0"></span>**1.2 Rumusan Masalah**

Berikut merupakan rumusan-rumusan masalah dari pengerjaan proyek ini.

- 1. Bagaimana prosedur pengerjaan *rigging* dan animasi karakter 3D dengan menggunakan aplikasi Blender dilakukan?
- 2. Bagaimana analisis dan perancangan *rigging* serta animasi karakter 3D dilakukan?
- 3. Bagaimana prosedur pengujian *rigging* dan animasi karakter 3D dilakukan?

#### <span id="page-14-1"></span>**1.3 Tujuan**

Berikut tujuan-tujuan dari pengerjaan proyek ini.

- 1. Menciptakan prosedur pengerjaan *rigging* dan animasi karakter 3D dengan menggunakan aplikasi Blender.
- 2. Menghasilkan luaran berupa animasi berjalan, berlari, berkedip dan mulut huruf vokal.

#### <span id="page-14-2"></span>**1.4 Batasan Masalah**

Adapun batasan-batasan masalah sebagai berikut:

- 1. Proyek ini membahas prosedur pengerjaan rigging dan animasi sampai kepada menghasilkan luaran seperti yang tertulis pada sub bab tujuan.
- 2. Dalam proyek ini, penulis tidak membuat objek 3D melainkan hanya menggunakannya sebagai sampel.

#### <span id="page-14-3"></span>**1.5 Definisi Operasional**

Di bagian abstrak terdapat beberapa kata kunci, pada sub bab ini akan dijelaskan beberapa kata kunci tersebut, berikut penjelasannya:

*a. Rigging*

*Rigging* adalah proses membuat kerangka atau struktur digital yang memungkinkan animator untuk mengendalikan karakter atau objek dalam produksi animasi.

b. Animasi

Animiasi ialah proses memanipulasi suatu gambar atau objek agar dapat bergerak dengan cara disusun berurutan mengikuti alur gerakan yang sudah ditentukan.

c. Objek 3D

Objek 3D merupakan representasi digital dari objek dalam ruang tiga dimensi. Objek 3D mempunyai lebar, tinggi, dan juga panjang sehingga menciptakan perspektif 3D yang lebih realistis dan detail daripada objek dalam ruang 2D.

d. Blender

Blender adalah aplikasi berbasis 3D yang memungkin *user* untuk membuat

*e. Metaverse*

*Metaverse* adalah sebuah konsep yang mengacu pada dunia maya atau ruang virtual yang terhubung secara luas dan terintegrasi.

#### <span id="page-15-0"></span>**1.6 Metode Pengerjaan**

MDLC (*Multimedia Development Life Cycle*) merupakan metode yang dipakai penulis dalam pengerjaan dan penyelesaian task yang diberikan. Dalam metode MDLC terdapat 6 tahapan didalamnya, yaitu *concept, design, material collecting, assembly, testing,* dan *distribution* dengan alur seperti yang terlihat pada **Gambar 1.1**.

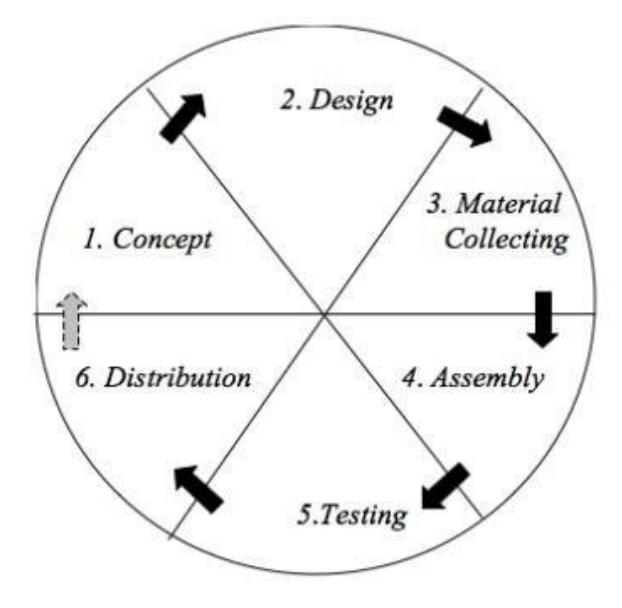

<span id="page-15-1"></span>**Gambar 1.1 Metodologi Pengerjaan MDLC**

#### *1. Concept*

*Concept* merupakan tahapan awal untuk menetapkan tujuan dan ditujukan kepada siapa (*audiens identification*). Concept dapat berupa gambaran awal atau sketsa.

#### *2. Design*

Perancangan (*design*) adalah tahap penggarapan detail yang meliputi struktur proyek, *art-style*, model dan juga material atau bahan apa saja yang dibutuhkan untuk produk yang ingin dibuat. Jika konsep sudah didapatkan, selanjutnya penulis mengaplikasikannya ke dalam design proyek yang sedang dikerjakan.

#### *3. Material Collecting*

*Material collecting* atau mengumpulkan material merupakan tahapan mengumpulkan material atau bahan yang dibutuhkan dalam pembuatan produk.

#### *4. Assembly*

Tahap *assembly* adalah tahap pembuatan produk multimedia. Tahap assembly baru dapat dilakukan jika tahapan design telah selesai dilakukan.

#### **5. Testing**

*Testing* atau pengujian dilakukan dengan cara mengecek proyek apakah ada kesalahan atau tidak.

#### *6. Distribution*

Pada tahap ini produk dikumpulkan dalam suatu perangkat penyimpanan. Setelah testing berhasil dilakukan, hasil dari pekerjaan penulis akan diminta untuk dikumpulkan. Untuk format pengumpulan pekerjaan bisa dalam bentuk foto/*screenshot*, video, *file* dengan ekstensi sesuai dengan aplikasi yang digunakan dalam pengerjaan task dan bisa juga dalam bentuk kompresan *file*.

#### <span id="page-17-0"></span>**1.7 Jadwal Pengerjaan**

Jadwal pengerjaan dapat dilihat pada tabel dibawah ini.

<span id="page-17-1"></span>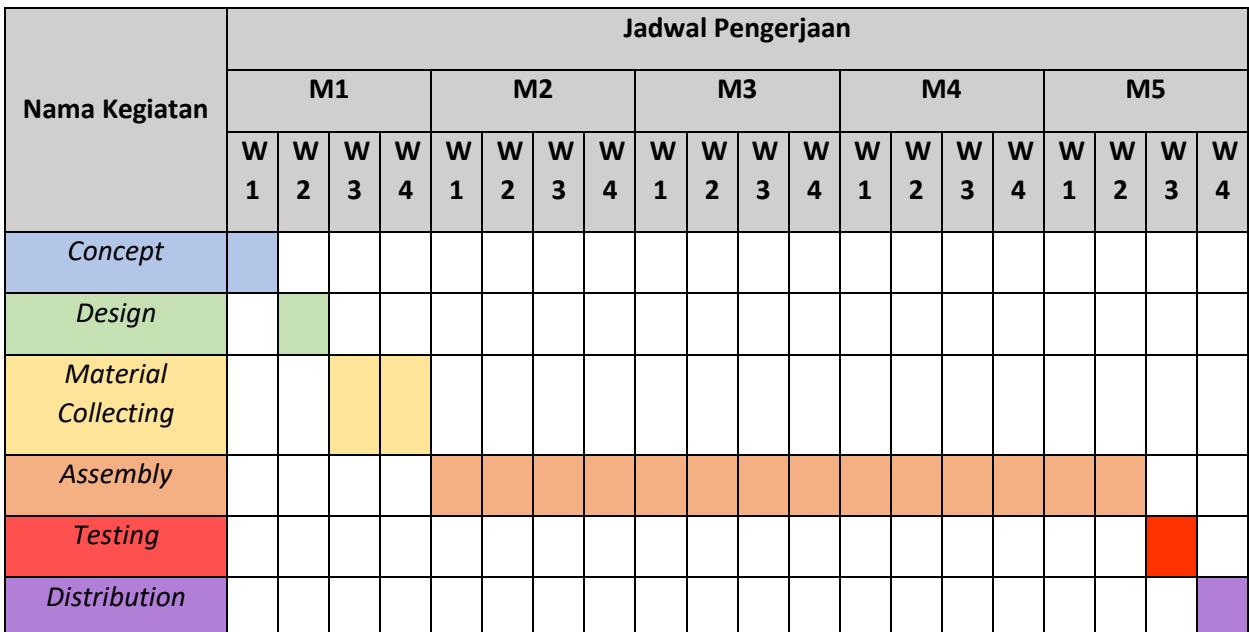

#### **Tabel 1.1 Tabel Jadwal Pengerjaan**

*Keterangan. M = Month (Bulan), W = Week (Minggu)*

### **BAB 2 TINJAUAN PUSTAKA**

#### <span id="page-18-1"></span><span id="page-18-0"></span>**2.1 Institusi**

#### <span id="page-18-2"></span>**2.1.1 BNI**

Logo pada **Gambar 2.1** merupakan logo Bank Negara Indonesia. Bank Negara Indonesia (BNI) adalah salah satu bank yang paling besar di Indonesia yang berdiri pada 5 Juli 1946. Sebagai bank pemerintah, BNI memiliki peran penting dalam pengembangan sektor keuangan dan perekonomian Indonesia.

![](_page_18_Picture_5.jpeg)

#### **Gambar 2.1 Logo BNI**

<span id="page-18-3"></span>Salah satu tujuan utama BNI adalah untuk mendukung pertumbuhan ekonomi negara dan memfasilitasi kegiatan perbankan di Indonesia. BNI menyediakan berbagai macam produk dan layanan perbankan, seperti tabungan, deposito, pinjaman, kartu kredit, layanan perbankan elektronik, dan lain-lain. BNI juga mempunyai sektor usaha syariah yang mempromosikan produk dan layanan perbankan didasarkan pada prinsip-prinsip syariah.

Selain itu juga, BNI berperan dalam mendukung sektor korporasi, baik skala kecil, menengah, maupun besar, melalui penyediaan berbagai fasilitas perbankan seperti kredit modal kerja, kredit investasi, serta solusi perbankan lainnya. BNI juga terlibat dalam pendanaan proyekproyek strategis dan mendukung infrastruktur di Indonesia.

Sebagai bank utama di Indonesia, Bank Indonesia (BI) mempunyai peran penting dalam mengawasi dan mengatur kebijakan moneter, menjaga stabilitas mata uang, serta menjalankan fungsi-fungsi lainnya untuk menjaga stabilitas ekonomi negara. Bank Negara Indonesia, meskipun memiliki nama yang mirip, bukanlah bank sentral. Namun, BNI berperan penting dalam mendukung kebijakan moneter dan stabilitas ekonomi yang ditetapkan oleh Bank Indonesia.

#### <span id="page-19-0"></span>**2.1.2 Divisi Kerja**

![](_page_19_Figure_2.jpeg)

**Gambar 2.2 Struktur Organisasi Divisi Pengembangan Digital**

<span id="page-19-1"></span>Divisi Pengembangan Digital memiliki tugas khusus dalam proses pengembangan teknologi dan layanan digital. Divisi ini bertugas dalam membuat dan atau mengembangkan aplikasi, website, ataupun layanan digital lainnya yang dimiliki BNI.

Salah satu proyek yang telah dikembangkan adalah metaverse pada BNI. Proyek ini bertujuan untuk mengenalkan produk yang ada pada BNI lewat digitalisasi yaitu metaverse ini Proyek inilah yang sedang dikembangkan dan akan ditugaskan kepada peserta magang.

Lingkup pengerjaan proyek yang diberikan kepada peserta magang berupa research and development sesuai use case di BNI. Peserta magang akan membuat proyek metaverse mulai dari ideasi, desain, implementasi, pengujian hingga integrasi sistem. Selama pengerjaan proyek, mahasiswa akan dibimbing oleh mentor dari tim yang telah ditunjuk.

#### <span id="page-20-0"></span>**2.1.3 Penugasan**

Dalam mengembangkan game metaverse, BNI memerlukan aset-aset 2D/3D. Oleh karena itu, BNI membentuk divisi 2D/3D animator untuk memenuhi kebutuhan aset-aset tersebut. Selain tugas *rigging* dan animasi karakter 3D, divisi 2D/3D animator diberikan tugas-tugas berikut ini.

#### *1. UI dan UX*

*User Interface* atau yang disingkat dengan *UI* atau juga disebut antarmuka pengguna dalam bahasa Indonesia. *UI* itu sendiri adalah elemen-elemen visual yang dapat digunakan penggunanya untuk berinteraksi dengan produk digital, dalam hal ini adalah game *metaverse*, *UI* dapat berupa tombol, *icon*, hingga info yang muncul ketika menekan suatu tombol. *UI* selain untuk berinteraksi dengan objek dalam game, juga digunakan untuk membuat game menjadi menarik.

Sedangkan *UX* merupakan singkatan dari *User Experience* atau pengalaman pengguna dalam bahasa Indonesia. *UX* itu sendiri adalah keseluruhan pengalaman pengguna saat berinteraksi dengan produk digital, *UX* dapat berupa semua aspek, mulai dari saat pengguna memahami produk hingga saat mereka menggunakannya dan bagaimana mereka meresponsnya. Tujuan dari desain *UX* adalah untuk menciptakan pengalaman yang menyenangkan, efisien, dan memuaskan bagi pengguna.

#### **2.** *Modeling* **Objek 3D**

Objek-objek yang dimaksud dapat berupa orang atau karakter, benda mati, dan juga lingkungan sekitar didalam game. Semua objek yang telah disebutkan tersebut tidak mungkin tiba-tiba ada didalam game, tentunya objek-objek tersebut dibuat terlebih dahulu, proses pembuatan objek tersebut dalam game 3d disebut dengan *modeling*, *modeling* dapat dilakukan dengan menggunakan *software* bebasis 3D seperti Blender.

#### *3. VFX*

*VFX* merupakan singkatan dari *Visual Effects* atau dalam bahasa Indonesia "Efek-efek Visual". *VFX* adalah teknik dan proses menciptakan elemen-elemen visual yang menarik dan menakjubkan dalam lingkungan game. Efek visual dalam game berperan penting dalam meningkatkan kualitas dan imersi game, menciptakan efek khusus, serta meningkatkan kesan dramatis atau fantastis dalam game. *VFX* dapat berupa efek ledakan, efek cuaca, partikel, efek cahaya, dan sebagainya.

#### <span id="page-21-0"></span>**2.2 Landasan Teori**

#### <span id="page-21-1"></span>*2.2.1 Rigging*

Dasar dari rigging ialah pembuatan struktur tulang digital yang terikat pada mesh karakter 3D. Seperti kerangka tulang manusia, rig disusun oleh sendi (joint), pengendali (controller), dan proses pemasangan kulit (skinning) [1]. Sendi (joint) berfungsi seperti sendi pada tulang manusia. Pengendali (controller) akan diberikan setelah karakter diberikan sendi agar karakter dapat digerakkan dengan mudah. Proses penghubungan antara rig dengan karakter disebut dengan skinning.

Setiap elemen tersebut berfungsi agar animator dapat mengubah pose karakter ke dalam pose yang diperlukan. Rig karakter bisa beragam, mulai dari yang sederhana untuk gerakan yang sederhana, hingga yang rumit untuk gerakan yang lebih kompleks. Pengaturan dasar untuk pose sederhana dapat dibuat dalam hitungan jam, sementara itu rig yang sangat terperinci dan digunakan dalam film seperti di Pixar Animation mungkin akan memakan waktu berhari-hari atau hingga berminggu-minggu sebelum karakter siap untuk digerakkan.

Dalam *rigging*, terdapat beberapa istilah-istilah teknis sebagai berikut.

#### **1.** *Mesh*

*Mesh* merupakan kumpulan dari titik (*vertex*), garis (*edge*), dan permukaan (*face*). Susunan dari banyak mesh menghasilkan objek 3D yang memiliki bentuk, volume, dan juga ruang. Jadi dalam *rigging* dan animasi karakter 3D, mesh adalah susunan dari *vertex*, *edge*, dan *face* yang membentuk karakter 3D.

#### **2.** *Rig dan Control Rig*

Jika *Rigging* merupakan proses memberikan tulang, maka *rig* adalah tulang. *Control rig* merupakan tulang atau kerangka tambahan untuk memudahkan animator mengendalikan atau mengontrol karakter 3D. Dengan adanya *control rig* ini, animator tidak perlu menggerakkan tulang karakter secara langsung.

#### **3. Parenting**

*Parenting* merupakan proses menghubungkan atau menggabungkan tulang (*rig*) dengan objek dalam hal ini yaitu karakter, agar karakter tersebut dapat bergerak ketika tulang (*rig*) digerakkan juga. Dalam *parenting*, suatu objek dianggap sebagai "*parent*" atau induk yang mempengaruhi pergerakan atau transformasi objek "*child*" atau anak yang terhubung dengannya. Dengan menggunakan *parenting*, gerakan yang diterapkan pada objek induk akan secara otomatis diterapkan pada objek anak yang terhubung. Tulang hasil *rigging* dapat diberikan *control rig*, hal ini dapat mempermudah dalam menganimasikan karakter karena tidak perlu menggerakkan tulang satu persatu.

#### **4. Weight Painting**

Dalam *rigging* karakter 3D, *weight painting* merupakan proses memberikan bobot atau pengaruh pada *mesh* karakter terhadap tulang (*rig*) yang membentuk kerangka karakter tersebut. *Weight painting* digunakan untuk mengontrol interaksi *mesh* karakter dengan tulang (*rig*). Ketika *mesh* karakter dihubungkan ke tulang (*rig*), setiap bagian pada *mesh* karakter memiliki pengaruh atau bobot yang ditentukan oleh tulang-tulang yang terhubung. Bobot ini menentukan sejauh mana setiap tulang mempengaruhi bagian *mesh* atau gerakan karakter saat tulang digerakkan.

#### <span id="page-22-0"></span>**2.2.2 Animasi**

Animasi memiliki daya tarik yang mampu menarik perhatian dan efektif dalam menyampaikan pesan [2]. Para ahli berpendapat bahwa animasi ialah kumpulan gambar yang disusun secara urut. Ketika kumpulan gambar tersebut diproyeksi dengan kecepatan yang tepat, gambargambar itu akan terlihat seperti bergerak. Menurut Munir (2013:340), "animasi" adalah kata serapan dari bahasa Inggris, yaitu "*animation*" dari kata "*to animate*" yang berarti "menghidupkan".

Animasi adalah rangkaian gambar diam (still image) yang dirangkai secara berurutan dan direkam dengan menggunakan perangkat perekam. Pendapat Vaughan dalam Binanto (2010:219) menuturkan jika animasi merupakan usaha untuk menghidupkan presentasi yang awalnya diam. Dengan mengacu pada pemahaman ahli-ahli di atas tersebut, dapat ditarik kesimpulan jika animasi adalah kumpulan gambar yang dirangkai secara urut dan direkam menggunakan perangkat perekam untuk menghidupkan presentasi yang sebelumnya diam.

Dalam animasi, terdapat beberapa istilah-istilah teknis sebagai berikut.

#### *1. Looping*

*Looping* dalam bahasa Indonesia artinya pengulangan. Dalam animasi 3D, *looping* artinya gerakan pengulangan atau gerakan yang diulang-ulang.

#### *2. Keyframe*

*Keyframe* dalam animasi adalah penanda untuk gerakan yang animator buat. *Keyframe* dalam *software* animasi, misalnya didalam *software* Blender, adalah fitur mengelola animasi atau gerakan dari karakter 3D, dan biasanya penanda di fitur *keyframe* ini berbentuk titik.

#### <span id="page-23-0"></span>**2.2.3 3D Objek**

Objek 3D merujuk pada benda atau ruang yang mempunyai panjang, lebar, dan tinggi yang membentuk sesuatu [3]. Konsep 3D tidak selalu merujuk pada matematika dan fisika, tetapi juga digunakan dalam bidang grafis, seni, animasi, komputer, dan lainnya. Dalam konteks geometri, 3D menunjukkan bahwa objek atau ruang yang mempunyai tiga dimensi geometris, yaitu kedalaman, lebar, dan tinggi.

Sebutan "3D" juga dipakai untuk menggambarkan representasi dalam bentuk digital, yang mencakup penghilangan gambar stereoskopis atau efek lainnya untuk menciptakan ilusi 3D, meskipun pada dasarnya masih dalam proyeksi perspektif dan shading dua dimensi.

#### <span id="page-23-1"></span>**2.2.4 Blender**

Blender ialah paket *software* kreatif 3D gratis dengan fitur open source. Blender mendukung semua tahapan produksi 3D, termasuk pemodelan, rigging, animasi, simulasi, rendering, kompositing, pelacakan gerakan, hingga pembuatan video dan game [4]. Pengguna berpengalaman dapat memanfaatkan API Blender menggunakan skrip Python guna menyesuaikan aplikasi dan membuat fitur khusus, yang kerap dimasukkan dalam update Blender berikutnya. Blender sangat pas digunakan oleh seseorang maupun grup kecil yang menginginkan jalur produksi terpadu dan proses pengembangan yang responsif. Anda dapat menemukan contoh-contoh proyek berbasis Blender dalam pameran.

Blender bisa dipakai di platform-platform seperti Linux, Windows, dan Macintosh, dan berjalan dengan baik di semua sistem tersebut. Blender menggunakan OpenGL sebagai antarmuka pengguna untuk memberikan pengalaman yang konsisten. Untuk memastikan kompatibilitas yang spesifik, daftar platform yang didukung menunjukkan platform yang secara rutin diuji oleh tim pengembangan.

#### <span id="page-24-0"></span>**2.2.5 Metaverse**

Definisi metaverse adalah lingkungan virtual, juga dikenal dengan MUVE (Multiplayer Virtual Online Role-Playing Games), menggabungkan teknologi Augmented Reality (AR), Virtual Reality (VR), dan internet [5]. Melalui kombinasi ini, para pengguna dapat berinteraksi di dalam ruang digital dan melakukan aktivitas-aktivitas harian seperti belanja, belajar, berjualan, *meeting*, dll, tidak hanya bermain game atau hiburan belaka.

Istilah "simulasi" dikenal dalam dunia digital, termasuk metaverse. Dalam KBBI, "simulasi" merujuk pada 1) metode pelatihan yang menirukan sesuatu dalam bentuk tiruan yang mirip dengan keadaan yang sesungguhnya; 2) penggambaran suatu sistem atau proses dengan peragaan berupa model statistik atau pemeranan. Dengan demikian, semua hal yang terjadi di dalam ruang digital adalah replika dari sesuatu yang menyerupai dengan sesungguhnya.

### **BAB 3 ANALISIS DAN PERANCANGAN**

#### <span id="page-25-1"></span><span id="page-25-0"></span>**3.1 Metodologi Pengerjaan**

Metode MDLC (*Multimedia Development Life Cycle*) merupakan metode yang digunakan dalam proyek ini. Metode MDLC terdapat 6 tahapan didalamnya, yaitu *concept, design, material collecting, assembly, testing,* dan *distribution*.

#### <span id="page-25-2"></span>**3.1.1 Concept**

Perlu diketahui bahwa penulis hanya me-*rigging* dan menganimasikan karakter dan tidak membuatnya dari nol karena model karakter diberikan oleh mentor jadi konsep dan design karakter berasal dari mentor. Konsep karakter yang diberikan mentor tersebut adalah seorang nasabah baru yang ingin membuka rekening bank, karakter tersebut dapat berkeliling sekitar area virtual dan menanyakan hal seputar pembukaan rekening baru.

#### <span id="page-25-3"></span>**3.1.2 Design**

#### **Perancangan Animasi** *Pose-to Pose*

Karakter 3D dianimasikan dengan memakai metode *pose-to pose*. *Pose-to pose* adalah metode animasi menggunakan *keyframe* sehingga pengerjaan menjadi lebih cepat. Didalam *Pose-to pose* terdapat 3 tahapan yaitu *key pose*, *extreme*, dan *in between*.

Tahap awal dalam menganimasikan karakter 3D dengan metode *pose-to pose* adalah menetapkan gerakan kunci atau *key pose*. Setelah *key pose* berhasil ditentukan, selanjutnya adalah membuat gerakan-gerakan antara *key pose*, *extreme*, dan *in between* agar animasi terlihat mulus.

Berikut contoh perancangan animasi *pose-to pose* yang kemudian diaplikasikan ke karakter 3D.

<span id="page-25-4"></span>![](_page_25_Picture_224.jpeg)

#### **Tabel 3.1 Tabel Contoh Perancangan Animasi Pose-to Pose**

![](_page_26_Picture_1.jpeg)

#### <span id="page-26-0"></span>**3.1.3 Material Collecting**

Dalam tahapan ini penulis mengumpulkan referensi berupa gambar gerakan berjalan dan berlari pria dan wanita. Adanya perbedaan berjalan dan berlari antara pria dan wanita disebabkan karena pria ketika berjalan dan berlari sedikit kaku daripada wanita yang ketika berjalan dan berlari dengan gemulai.

#### **1. Referensi gerakan jalan pria**

![](_page_26_Figure_5.jpeg)

**2. Referensi gerakan jalan wanita Gambar 3.1 Referensi Gerakan Jalan Pria**

#### **2. Referensi gerakan jalan wanita**

![](_page_27_Figure_2.jpeg)

**Gambar 3.2 Referensi Gerakan Jalan Wanita**

<span id="page-27-0"></span>**3. Referensi gerakan lari pria**

![](_page_27_Figure_5.jpeg)

**Gambar 3.3 Referensi Gerakan Lari Pria**

**4. Referensi gerakan lari wanita**

![](_page_27_Picture_8.jpeg)

**Gambar 3.4 Referensi Gerakan Lari Wanita**

#### <span id="page-28-0"></span>**3.1.4 Assembly**

Dari tahapan *assembly* ini, penulis mendapatkan hasil-hasil sebagai berikut.

#### **1. Animasi Berjalan dan Berlari**

![](_page_28_Picture_4.jpeg)

**Gambar 3.5 Animasi Berjalan dan Berlari**

<span id="page-28-1"></span>**2. Animasi Berkedip**

<span id="page-28-2"></span>![](_page_28_Picture_7.jpeg)

**Gambar 3.6 Animasi Berkedip**

#### **3. Animasi Mulut Huruf Vocal**

![](_page_29_Picture_2.jpeg)

**Gambar 3.7 Animasi Mulut Huruf Vocal**

#### <span id="page-29-2"></span><span id="page-29-0"></span>**3.1.5 Testing**

Proyek *rigging* dan animasi karakter 3D ini diuji dengan cara menguji *parenting* dan *weight painting* dengan hasil yang dapat dilihat pada bab 4 implementasi dan pengujian.

#### <span id="page-29-1"></span>**3.1.6 Distribution**

Hasil pengerjaan *rigging* dan animasi karakter 3D dikumpulkan dalam 2 bentuk file yaitu dalam video dengan format *mp4* dan dalam bentuk *file* kompresan dengan format *rar*. Untuk animasi berjalan dan berlari dikumpulkan dalam bentuk 4 video terpisah sedangkan untuk animasi berkedip dan vokal dalam bentuk 1 file kompresan. File-file tersebut dikumpulkan pada link [https://files.digi46.id.](https://files.digi46.id/)

#### <span id="page-30-0"></span>**3.2 Kebutuhan Perangkat Keras dan Perangkat Lunak**

#### <span id="page-30-1"></span>**3.2.1 Perangkat Keras**

Berikut adalah tabel perangkat keras yang digunakan:

![](_page_30_Picture_198.jpeg)

<span id="page-30-3"></span>![](_page_30_Picture_199.jpeg)

#### <span id="page-30-2"></span>**3.2.2 Perangkat Lunak**

Berikut adalah tabel perangkat lunak yang digunakan:

#### **Tabel 3.3 Tabel Software yang digunakan**

<span id="page-30-4"></span>![](_page_30_Picture_200.jpeg)

![](_page_31_Picture_96.jpeg)

## **BAB 4 IMPLEMENTASI DAN PENGUJIAN**

#### <span id="page-32-1"></span><span id="page-32-0"></span>**4.1 Implementasi**

#### <span id="page-32-2"></span>**4.1.1 Rigging**

1. Di Blender, tekan SHIFT + A di keyboard, kemudian pilih *Armature*, lalu pilih *Human (Meta-Rig)* seperti yang terlihat pada **Gambar 4.1**, dan akan muncul tulang seperti pada **Gambar 4.2**.

<span id="page-32-3"></span>![](_page_32_Picture_5.jpeg)

**Gambar 4.1 Fitur Armature di Blender**

![](_page_33_Picture_1.jpeg)

**Gambar 4.2 Karakter 3D dan Tulang**

<span id="page-33-0"></span>2. Klik tulang lalu klik *icon* di tab bagian kanan bawah tampilan Blender, kemudian pada bagian *Viewport Display* tekan *icon* V dan centang *In Front* seperti yang terlihat pada **Gambar 4.3** agar seluruh tulang terlihat dan tidak tenggelam kedalam karakter seperti yang terlihat pada **Gambar 4.4**.

<span id="page-33-1"></span>![](_page_33_Picture_4.jpeg)

**Gambar 4.3 Tampilan Tab Viewport Display**

![](_page_34_Picture_1.jpeg)

**Gambar 4.4 Karakter 3D dan Tulang Ketika In Front diaktifkan**

<span id="page-34-0"></span>3. Pada tahap ini, penulis mengatur atau menyesuaikan ukuran tulang untuk menyesuaikan dengan ukuran karakter dengan cara menekan S di *keyboard* seperti yang terlihat pada **Gambar 4.5**.

<span id="page-34-1"></span>![](_page_34_Picture_4.jpeg)

**Gambar 4.5 Tulang setelah di-resize**

4. Setelah ukuran tulang sudah sesuai dengan karakter, penulis memindahkan/mengedit tulang menyesuaikan dengan posisi anggota tubuh karakater, tapi sebelum bisa melakukan hal tersebut penulis harus berada dalam *Edit Mode* dengan cara menekan *Object Mode* pada bagian kiri atas tampilan Blender dan pilih *Edit Mode* seperti yang terlihat pada **Gambar 4.6**.

![](_page_35_Picture_2.jpeg)

**Gambar 4.6 Opsi** *Edit Mode*

<span id="page-35-0"></span>5. Setelah berada pada *Edit Mode*, penulis baru bisa memindahkan/mengedit tulang dengan cara menekan tulang lalu menekan G, tapi sebelumnya aktifkan terlebih dahulu fitur *mirror* yang memiliki *icon* X di bagian kanan atas tampilan Blender seperti terlihat pada **Gambar 4.7** agar ketika penulis memindahkan tulang di bagian kiri badan karakter, di bagian kanan karakter juga mengikuti tulang yang dipindahkan di bagian kiri karakter supaya tidak perlu kerja 2 kali. Lakukan cara tersebut ke seluruh anggota tubuh seperti badan, kaki, tangan, dan juga kepala. Setelah semua hal tersebut sudah dilakukan, maka terlihat seperti **Gambar 4.8**.

![](_page_35_Picture_5.jpeg)

<span id="page-35-1"></span>**Gambar 4.7 Fitur Mirror**

![](_page_36_Picture_1.jpeg)

**Gambar 4.8 Tulang setelah dilakukan Editing**

<span id="page-36-0"></span>6. Setelah selesai mengedit/memindahkan tulang sesuai posisi anggota tubuh karakter, selanjutnya penulis meng-*generate control rig* dari karakter agar dapat mempermudah menganimasikan

karakter dengan cara menekan icon  $\mathbb{R}$  di tab bagian kanan bawah tampilan Blender, kemudian cari *Rigify* kemudian klik tanda V disebelahnya, lalu klik *Generate Rig* seperti yang terlihat pada **Gambar 4.9** dan tunggulah sebentar karena prosesnya sedikit memakan waktu. Jika proses *Generate Rig* sudah selesai maka terlihat seperti pada **Gambar 4.10**.

<span id="page-36-1"></span>![](_page_36_Picture_5.jpeg)

**Gambar 4.9 Fitur Generate Rig**

![](_page_37_Picture_1.jpeg)

**Gambar 4.10 Tampilan Karakter dengan Rig**

<span id="page-37-0"></span>7. Selanjutnya, penulis harus menyatukan *control rig* dengan karakter agar karakter bisa dengan mudah digerakkan. Sebelum menyatukan karakter dengan *control rig*, sembunyikan (*hide*) tulang karakter karena sudah tidak dipakai, dengan cara menekan tulangnya lalu menekan H di *keyboard* maka tulang disembunyikan seperti yang terlihat pada **Gambar 4.11**. Setelah tulang disembunyikan, penulis masuk ke tahap menyatukan karakter dan *control rig* yaitu dengan cara menekan karakter terlebih dahulu kemudian klik *control rig* sambil menekan SHIFT, lalu tekan CTRL + P kemudian pilih *With Automatic Weights* seperti yang terlihat pada **Gambar 4.12** dan karakter sudah bisa digerakkan atau dianimasikan seperti yang terlihat pada **Gambar 4.13**.

![](_page_38_Picture_1.jpeg)

**Gambar 4.11 Tampilan Karakter dengan Rig dengan Tulang yang disembunyikan**

<span id="page-38-0"></span>

| Object                                  |         |
|-----------------------------------------|---------|
| Object (Keep Transform)                 |         |
| Object (Without Inverse)                |         |
| Object (Keep Transform Without Inverse) |         |
| Armature Deform                         | Ctrl P  |
| With Empty Groups                       | Ctrl P  |
| With Envelope Weights                   | Ctrl P  |
| With Automatic Weights                  | Ctrl P. |
| Bone                                    | GY D    |
| <b>Bone Relative</b>                    |         |

<span id="page-38-1"></span>**Gambar 4.12 Opsi** *With Automatic Weights*

![](_page_39_Picture_1.jpeg)

**Gambar 4.13 Tampilan Karakter Ketika Rig digerakkan**

#### <span id="page-39-1"></span><span id="page-39-0"></span>**4.1.2 Persiapan Sebelum Animasi**

Sebelum masuk tahapan animasi, ada persiapan yang harus dilakukan seperti mengunci peregangan pada *rig* dan melakukan *weight painting*. Mengunci peregangan dilakukan agar anggota tubuh karakter tidak bisa memanjang seperti yang dapat dilihat pada **Gambar 4.14**. Untuk mengunci peregangan pada karakter, klik *Item* di bagian kanan atas tampilan Blender seperti yang terlihat pada **Gambar 4.15**, lalu cari *Rig Main Properties*, kemudian klik v, selanjutnya cari *IK Stretch* dan ubah angka disampingnya menjadi 0 seperti yang terlihat pada **Gambar 4.16**.

<span id="page-39-2"></span>![](_page_39_Picture_5.jpeg)

**Gambar 4.14 Karakter dengan Tangan yang Memanjang**

![](_page_40_Picture_1.jpeg)

<span id="page-40-0"></span>**Gambar 4.15 Fitur** *Item*

#### 0.000 IK Stretch

#### <span id="page-40-1"></span>**Gambar 4.16** *IK Stretch* **dengan Jumlah 0**

Jika terdapat salah satu *mesh* ada yang terikat pada *control rig* yang tidak seharusnya, seperti yang terlihat pada **Gambar 4.17**, maka diperlukan adanya *weight painting*. *Weight painting* dilakukan

dengan cara mengklik *control rig* kemudian klik *icon* pada menu bagian kanan bawah tampilan Blender lalu ke bagian *Viewport Display* dan klik v disampingnya, selanjutnya centang *In Front* agar *control rig* yang berada didalam karakter dapat terlihat, seperti yang terlihat pada **Gambar 4.18**. Setelah itu klik *control rig* lalu klik karakter sembari menekan SHIFT, kemudian klik *Object Mode* dan pilih *Weight Paint* seperti yang terlihat pada **Gambar 4.19** lalu sembari menekan CTRL, klik salah satu tulang yang menurut penulis memiliki pengaruh pada *mesh* disebelahnya maka akan terlihat seperti pada **Gambar 4.20**.

<span id="page-40-2"></span>![](_page_40_Picture_7.jpeg)

**Gambar 4.17** *Mesh* **Karakter Terikat ke** *Rig* **yang Tidak Seharusnya**

![](_page_41_Picture_0.jpeg)

![](_page_41_Picture_1.jpeg)

**Gambar 4.18** *Rig* **Ketika** *In Front* **diaktifkan**

<span id="page-41-1"></span><span id="page-41-0"></span>![](_page_41_Picture_3.jpeg)

**Gambar 4.19 Fitur** *Weight Paint*

![](_page_42_Picture_1.jpeg)

**Gambar 4.20** *Weight Painting*

<span id="page-42-0"></span>Untuk memperbaiki *mesh* yang rusak, klik *Add* di bagian kanan atas tampilan Blender dan pilih *F Subtract* seperti yang terlihat pada **Gambar 4.21**, lalu pada kanan menu *Add* tadi ubah *Weight* dan *Strength* menjadi 1.000 serta *Radius* secukupnya misalkan 25 px seperti yang terlihat pada **Gambar 4.22**. Setelah itu klik pada bagian yang memanjang sampai semua bagiannya berwarna biru tua, dan *mesh* yang rusak tadi tidak memanjang lagi ketika tulang disebelah digerakkan seperti yang terlihat pada **Gambar 4.23**.

<span id="page-42-2"></span><span id="page-42-1"></span>![](_page_42_Picture_4.jpeg)

**Gambar 4.22** *Weight, Radius, dan Strength*

![](_page_43_Picture_1.jpeg)

**Gambar 4.23** *Mesh* **Karakter jika Sudah dilakukan** *Weight Painting*

#### <span id="page-43-1"></span><span id="page-43-0"></span>**4.1.3 Animasi**

1. Agar karakter dapat digerakkan atau dianimasikan, pertama penulis harus mengakses *Pose Mode* terlebih dahulu. Mengakses *Pose Mode* dilakukan dengan cara mengklik *control rig* terlebih dahulu lalu mengklik *Object Mode* yang terdapat pada bagian kanan atas tampilan Blender dan memilih *Pose Mode* seperti yang terlihat pada **Gambar 4.24**. Jika sudah berada pada *Pose Mode*, penulis bisa langsung menganimasikan karakter, tapi sebelum itu ada yang harus diatur terlebih dahulu yaitu mengubah *Timeline* menjadi *Dope Sheet*. Mengubah *Timeline*

menjadi *Dope Sheet* dengan cara mengklik *icon* di tab bagian kanan bawah pada tampilan

Blender dan pilih *Dope Sheet* dengan *icon* seperti yang terlihat pada **Gambar 4.25** dan jika sudah diubah akan menjadi seperti yang terlihat pada **Gambar 4.26**.

<span id="page-43-2"></span>![](_page_43_Picture_7.jpeg)

**Gambar 4.24 Fitur** *Pose Mode*

![](_page_44_Picture_127.jpeg)

<span id="page-44-0"></span>**Gambar 4.25 Mengubah** *Timeline* **menjadi** *Dope Sheet*

![](_page_44_Picture_3.jpeg)

<span id="page-44-1"></span>**Gambar 4.26 Tampilan setelah** *Dope Sheet* **Dipilih**

2. Setelah hal-hal pada tahap sebelumnya sudah diatur semua, barulah penulis menganimasikan karakter. Untuk menganimasikan karakter, klik salah satu *control rig* yang ingin dianimasikan misalkan kaki, klik *control rig* kaki kemudian tekan G untuk memindahkan posisi kaki dan tekan R untuk merotasikan kakinya seperti yang terlihat pada **Gambar 4.26**. Dikarenakan penulis menggunakan metode *pose-to pose*, maka setiap gerakan atau *pose* yang dibuat dimasukkan kedalam *keyframe*. Untuk memasukkan *pose* yang dibuat kedalam *keyframe* dilakukan dengan memblok atau memilih semua *control rig* yang sudah digerakkan, kemudian tekan I pada *keyboard* maka akan muncul titik pada kotak *keyframe* seperti yang terlihat pada **Gambar 4.27** dan setiap kali ada perubahan pose masukkan ke *keyframe* yang berbeda.

![](_page_45_Picture_1.jpeg)

**Gambar 4.27 Kaki Karakter setelah digerakkan**

<span id="page-45-0"></span>![](_page_45_Picture_3.jpeg)

**Gambar 4.28 Tampilan** *Keyframe* **setelah dimasukkan Gerakan**

<span id="page-45-1"></span>3. Ketika menganimasikan karakter pasti memiliki lebih dari 1 animasi, oleh karena itu Blender memiliki fitur *Action Editor* untuk mengakomodasi animasi lebih dari 1. Cara mengakses fitur tersebut hanya tinggal mengganti *Dope Sheet* menjadi *Action Editor* seperti yang terlihat pada

**Gambar 4.29**. Kemudian untuk menambahkan animasi baru, tinggal klik  $\frac{1}{1-\frac{1}{\sqrt{1-\frac{1}{\sqrt{1-\frac{1}{\sqrt{1-\frac{1}{\sqrt{1-\frac{1}{\sqrt{1-\frac{1}{\sqrt{1-\frac{1}{\sqrt{1-\frac{1}{\sqrt{1-\frac{1}{\sqrt{1-\frac{1}{\sqrt{1-\frac{1}{\sqrt{1-\frac{1}{\sqrt{1-\frac{1}{\sqrt{1-\frac{1}{\sqrt{1-\frac{1}{\sqrt{1-\frac{1}{\sqrt{1-\frac$ muncul teks *Action*, klik teks tersebut untuk mengganti nama *Action* menjadi nama sesuai keperluan seperti yang terlihat pada **Gambar 4.30** dan jika ingin menambahkan animasi baru,

tekan *icon* disebelah nama tadi seperti yang terlihat pada **Gambar 4.31**.

![](_page_46_Picture_1.jpeg)

<span id="page-46-0"></span>**Gambar 4.29 Opsi** *Action Editor*

![](_page_46_Picture_3.jpeg)

<span id="page-46-1"></span>**Gambar 4.30 Mengubah Teks Action menjadi walking**

![](_page_46_Picture_5.jpeg)

#### <span id="page-46-2"></span>**Gambar 4.31 Menambahkan** *Action***/Animasi Baru**

4. Dalam animasi karakter ada waktunya diperlukan gerakan *looping* seperti berjalan dan juga berlari. *Looping* sendiri dapat dibuat dengan cara menyalin berulang-ulang gerakan yang sudah dibuat dan biasanya bisa memakan banyak *keyframe* dan waktu, tapi dalam aplikasi Blender ada cara lain untuk membuat gerakan *looping* yang tidak memakan banyak *keyframe* dan yang pasti dapat mempermudah pekerjaan menganimasikan karakter. Membuat gerakan *looping* di Blender dilakukan dengan memblok semua titik yang ada di *keyframe*, kemudian klik *Channel* dibagian atas tab *keyframe* lalu pilih *Extrapolation Mode* dan pilih *Make Cyclic (F-Modifier)* seperti yang terlihat pada **Gambar 4.32**, maka animasi karakter dapat melakukan *looping*. Jika ingin menghilangkan animasi looping pada karakter, lakukan cara yang sama seperti sebelumnya tapi sekarang pilihlah *Clear Cyclic (F-Modifier)* seperti yang terlihat pada **Gambar 4.33**.

| Move                                             |                           |                           |                |
|--------------------------------------------------|---------------------------|---------------------------|----------------|
| Collapse Channels<br>Expand Channels             | Numpad-<br>Numpad +       |                           |                |
| <b>Extrapolation Mode</b>                        | Shit E∍                   | Constant Extrapolation    | Shift E        |
| Toggle Channel Editability                       | Tab                       | Linear Extrapolation      | Shift E        |
| Disable Channel Setting                          | Alt W*                    | Make Cyclic (F-Modifier)  | <b>Shift E</b> |
| Enable Channel Setting<br>Toggle Channel Setting | Shift Ctrl W><br>Shift W+ | Clear Cyclic (F-Modifier) | Shift E        |
| Ungroup Channels<br>Group Channels               | Ctrl Alt G<br>Ctrl G      |                           |                |
| Delete Channels                                  | x                         |                           |                |

**Gambar 4.32 Opsi** *Make Cyclic (F-Modifier)*

<span id="page-47-0"></span>

| Move                                 |                     |                           |             |
|--------------------------------------|---------------------|---------------------------|-------------|
| Collapse Channels<br>Expand Channels | Numpad-<br>Numpad + |                           |             |
| Extrapolation Mode                   | Shift E.            | Constant Extrapolation    | Shift E     |
| Toggle Channel Editability           | Tab                 | Linear Extrapolation      | Shift E     |
| Disable Channel Setting              | AIt W               | Make Cyclic (F-Modifier)  | Shift E     |
| Enable Channel Setting               | Shift Ctrl W        | Clear Cyclic (F-Modifier) | <b>Shit</b> |
| Toggle Channel Setting               | Shift W ►           |                           |             |
| Ungroup Channels                     | Ctrl Alt G          |                           |             |
| Group Channels                       | Ctrl G              |                           |             |
| Delete Channels                      | x                   |                           |             |

<span id="page-47-1"></span>**Gambar 4.33 Opsi** *Clear Cyclic (F-Modifier)*

#### <span id="page-48-0"></span>**4.2 Pengujian**

Dalam pengerjaan proyek ini yang akan diuji adalah *parenting* dan *weight painting*. Berikut adalah hasil dari pengujian yang dilakukan.

#### <span id="page-48-1"></span>**4.2.1 Parenting**

Hasil dari pengujian *parenting* dapat dilihat pada tabel dibawah ini.

<span id="page-48-2"></span>![](_page_48_Picture_110.jpeg)

#### **Tabel 4.1 Tabel Testing Parenting**

![](_page_49_Picture_1.jpeg)

![](_page_50_Figure_1.jpeg)

### <span id="page-50-0"></span>**4.2.2 Weight Painting**

Hasil dari pengujian weight painting dapat dilihat pada tabel dibawah ini.

![](_page_50_Picture_86.jpeg)

<span id="page-50-1"></span>![](_page_50_Picture_87.jpeg)

![](_page_51_Picture_0.jpeg)

![](_page_51_Picture_1.jpeg)

![](_page_52_Picture_0.jpeg)

![](_page_52_Picture_1.jpeg)

![](_page_53_Picture_1.jpeg)

![](_page_54_Picture_1.jpeg)

![](_page_55_Picture_1.jpeg)

#### <span id="page-55-0"></span>**4.3 Luaran**

Pada bab sebelumnya sudah dibahas tentang tahapan-tahapan pengerjaan rigging dan animasi mulai dari perencanaan hingga tahapan pembuatan. Pada subab di bab kali ini, penulis akan membahas tentang luaran-luaran yang dihasilkan dari tahapan pengerjaan sebelumnya. Berikut adalah luaranluaran dari tahapan pengerjaan:

#### **1. Animasi Berjalan dan Berlari**

Dalam pengerjaan animasi berjalan dan berlari, penulis mendapatkan luaran seperti yang terlihat pada **Gambar 4.36**, **Gambar 4.37**, **Gambar 4.38** dan **Gambar 4.39**.

![](_page_55_Picture_6.jpeg)

<span id="page-55-1"></span>**Gambar 4.34 Luaran Pengerjaan Animasi Berjalan Pria**

![](_page_56_Picture_1.jpeg)

<span id="page-56-0"></span>**Gambar 4.35 Luaran Pengerjaan Animasi Berjalan Wanita**

<span id="page-57-0"></span>![](_page_57_Picture_1.jpeg)

**Gambar 4.36 Luaran Pengerjaan Animasi Berlari Pria**

<span id="page-58-0"></span>![](_page_58_Picture_1.jpeg)

**Gambar 4.37 Luaran Pengerjaan Animasi Berlari Wanita**

#### **2. Animasi Berkedip**

Dari hasil pengerjaan animasi mata berkedip, penulis mendapatkan luaran seperti yang terlihat pada **Gambar 4.40**.

![](_page_59_Picture_3.jpeg)

**Gambar 4.38 Luaran Pengerjaan Animasi Berkedip**

#### <span id="page-59-0"></span>**3. Animasi Mulut Huruf Vocal**

Dari hasil pengerjaan animasi mulut huruf vocal, penulis mendapatkan luaran seperti yang terlihat pada **Gambar 4.41**, **Gambar 4.42**, **Gambar 4.43**, **Gambar 4.44**, dan **Gambar 4.45**.

![](_page_59_Picture_7.jpeg)

**Gambar 4.39 Luaran Pengerjaan Animasi Huruf Vocal A**

<span id="page-59-2"></span><span id="page-59-1"></span>![](_page_59_Picture_9.jpeg)

**Gambar 4.40 Luaran Pengerjaan Animasi Huruf Vocal E**

![](_page_60_Picture_1.jpeg)

**Gambar 4.41 Luaran Pengerjaan Animasi Huruf Vocal I**

<span id="page-60-0"></span>![](_page_60_Picture_3.jpeg)

**Gambar 4.42 Luaran Pengerjaan Animasi Huruf Vocal O**

<span id="page-60-2"></span><span id="page-60-1"></span>![](_page_60_Picture_5.jpeg)

**Gambar 4.43 Luaran Pengerjaan Animasi Huruf Vocal U**

### **BAB 5 KESIMPULAN**

#### <span id="page-61-1"></span><span id="page-61-0"></span>**5.1 Kesimpulan**

Berdasarkan hasil dari pengujian dapat diambil kesimpulan sebagai berikut:

- 1. Dari pengujian *parenting*, penulis berhasil membuat karakter bergerak ketika *control rig*  digerakkan.
- 2. Dari pengujian *weight painting*, penulis berhasil membuat *rig* memiliki bobot yang wajar dan tidak berlebihan terhadap *mesh* karakter.

#### <span id="page-61-2"></span>**5.2 Saran**

Dari hasil pengerjaan proyek akhir ini, penulis memiliki saran-saran. Berikut adalah saran-saran dari penulis:

- 1. Jika ingin mencari referensi gerakan, selain dari referensi gerakan dalam bentuk gambar, tontonlah juga animasi 3D, karena dari banyaknya referensi dalam bentuk gambar tidak memperlihat dari banyak sisi dan hanya memperlihatkannya dari samping, sedangkan untuk animasi 3D banyak memperlihatkan gerakan dari banyak sisi sehingga dapat mempermudah pengaplikasikannya ke gerakan yang sedang dibuat.
- 2. Dalam membuat karakter 3D untuk kemudian dilakukan rigging, usahakan membuatnya dengan posisi anggota-anggota tubuh karakter 3D tidak ada yang menempel atau terlalu dekat satu dengan yang lain, karena itu akan mempengaruhi bobot *weight paint* dari anggota-anggota badan tersebut sehingga membuatnya menempel dan memanjang ketika salah satu *rig* digerakkan, serta juga akan memperlambat kerja *animator* dalam melakukan *rigging* dan animasi karena harus memperbaiki bobot *weight paint* yang menempel tersebut.
- 3. Ketika pengerjaan rigging dan animasi karakter 3d ada teknik yang ingin penulis aplikasikan tetapi tidak sempat. Teknik yang ingin diaplikasikan penulis tersebut adalah mengkombinasikan animasi-animasi berbeda yang telah dibuat menjadi satu animasi menggunakan fitur NLA di Blender. Fitur NLA (Non-Linear Animation) adalah salah satu fitur yang berfungsi untuk mengatur animasi secara non-linear. Fitur NLA ini memungkinkan animator untuk menggabungkan, menyusun ulang, dan mengatur

animasi secara layer, sehingga mempermudah proses animasi yang kompleks dan lebih fleksibel.

### **DAFTAR PUSTAKA DAN REFERENSI**

- <span id="page-63-0"></span>[1] A. Satriawan dan M. E. Apriyani, "PENELITIAN TERKAIT", ANALISIS DAN PEMBUATAN RIGGING KARAKTER 3D PADA ANIMASI 3D "JANGAN BOHONG DONG", vol. 9, pp. 73-74, April. 2016.
- [2] Marrisa, T. Sobri, dan D. Meilantika, "KAJIAN TEORI", FILM ANIMASI DAMPAK PENGGUNAAN GADGET BERLEBIHAN SD N 57 OKU MENGGUNAKAN ADOBE FLASH CS6, vol. 5, pp. 54-55, Juni. 2022.
- [3] E. Ardhianto, W. Hadikurniawati dan E. Winarno, "TINJAUAN PUSTAKA", Augmented Reality Objek 3 Dimensi dengan Perangkat Artoolkit dan Blender, vol. 17, pp. 108-109, Juli. 2022.
- [4] Blender. About Blender. [Online]. Available[: https://www.blender.org/about/](https://www.blender.org/about/) [Accessed 26 Juli 2023]
- [5] Y. Mulati, "Hasil dan Pembahasan", Analisis Penggunaan Teknologi Metaverse terhadap Pembentukan Memori pada Proses Belajar, vol. 8, pp. 122-123, Mei. 2023.

### **LAMPIRAN**

**NE BNI** 

#### <span id="page-64-0"></span>**Lampiran 1 Surat Penerimaan Magang**

Jakarta, 2 8 SEP 2022

: BCV/6.4/4249 No. Lamp. : 1 (Satu) Lembar

Kepada: **Telkom University** Jl. Telekomunikasi No. 1, Terusan Buah Batu Bojongsoang, Sukapura, Kecamatan Dayeuhkolot, Kabupaten Bandung, Jawa Barat 40257

Perihal : Penerimaan Mahasiswa Telkom University pada Program Magang Mahasiswa di BNI

Menunjuk perihal pada pokok surat diatas, bersama ini kami sampaikan hal-hal sebagai berikut:

1. Kami dapat menyetujui pelaksanaan magang mahasiswa Saudara atas nama:

![](_page_64_Picture_60.jpeg)

PT Bank Negara Indonesia (Persero) Tbk A Kantor Pusat<br>J. Jerd. Sudiman Kw. 1<br>Jakarta Pusat 10220, Indo<br>www.brico.id

# **VE BNI**

![](_page_65_Picture_58.jpeg)

Untuk melaksanakan magang di:

PT Bank Negara Indonesia (Persero) Tbk. Divisi Pengembangan Digital (DGL) Menara BNI Lt. 7 Jl. Pejompongan Raya No.7, RT.1/RW.5, Bendungan Hilir, Kecamatan Tanah Abang, Daerah Khusus Ibukota Jakarta 10210

- 2. Mengingat perbankan sarat dengan data, peserta magang wajib menjaga kerahasiaan data dan dokumen yang disampaikan oleh BNI, baik selama magang maupun setelah berakhirnya masa magang. Untuk itu, peserta magang diminta untuk tanda tangan di atas meterai pada surat pernyataan terlampir.
- 3. Untuk informasi lebih lanjut, dapat menghubungi Staf kami:
	- Sdri. Jovita Kristi Anturi (no. hp 0812-9560300, email: jovitakristianturi@bni.co.id)
	- Sdri. Nessy Nathania (no. hp 0821-10326204, email: nessy.nathania@bni.co.id)

Demikian kami sampaikan. Atas perhatian dan kerjasama Saudara, kami ucapkan terima kasih.

![](_page_65_Picture_10.jpeg)

**AFIEN YUNI YAHYA Chief Learning Officer** 

#### SURAT PERNYATAAN PESERTA MAGANG MAHASISWA BERSERTIFIKAT

Saya yang bertanda tangan di bawah ini :

![](_page_66_Picture_89.jpeg)

Dengan ini saya sebagai Peserta Magang Mahasiswa Bersertifikat menyatakan:

- 1. Dalam pelaksanaan tugas sehari-hari saya berkewajiban untuk merahasiakan segala keterangan mengenai nasabah penyimpan dan simpanannya serta segala sesuatu yang menyangkut pekerjaan/jabatannya. Sebagaimana yang telah diatur dalam perundang pada Pasal 41, Pasal 41 A, Pasal 42, pasal 43, pasal 44, dan Pasal 44 A Undang-Undang No. 7 Tahun 1992 tentang Perbankan sebagaimana yang telah diubah berdasarkan Undang-Undang No.10 Tahun 1998.
- 2. Melaksanakan tugas/pekerjaan dengan sebaik-baiknya, penuh tanggung jawab, disiplin, dan konsisten serta dilandasi nilai kejujuran, ketulusan dan keikhlasan sesuai dengan peraturan yang berlaku di PT Bank Negara Indonesia (Persero) Tbk.
- 3. Senantiasa menjaga nama baik PT Bank Negara Indonesia (Persero) Tbk. selama masa pemagangan.
- 4. Mematuhi segala ketentuan yang berlaku di PT Bank Negara Indonesia (Persero) Tbk.
- Tidak menerima imbalan dan cindera mata dalam bentuk apapun dengan tujuan untuk kepentingan diri sendiri, keluarga atau pihak lain, serta tidak melakukan praktek suap-menyuap
- 6. Segala sesuatu yang dihasilkan selama masa magang, baik berupa dokumen, aplikasi, source code, desain serta hak kekayaan intelektual lain yang berkaitan dengannya adalah kepunyaan dan milik BNI secara mutlak.

Apabila saya terbukti melanggar baik yang disengaja ataupun tidak disengaja, maka saya bersedia dikenakan sanksi administratif sesuai ketentuan yang berlaku dan/atau bersedia dituntut ke Pengadilan baik secara pidana maupun secara perdata sesuai peraturan perundangan yang berlaku.

Pernyataan di atas berlaku tidak hanya pada saat saya tercatat sebagai pegawai dan/atau peserta magang akan tetap berlaku sekalipun saya telah putus/berakhir hubungan pemagangan.

Demikian saya sampaikan dengan sebenar-benarnya dibuat atas kemauan sendiri, tanpa ada paksaan, dan tidak ditarik kembali agar dapat dipergunakan sebagaimana mestinya.

Segala akibat yang timbul atas pelaksanaan Surat Pernyataan ini menjadi tanggung jawab saya sepenuhnya, dan membebaskan PT Bank Negara Indonesia (Persero) Tbk, dari segala akibat tuntutan atau gugatan yang timbul di kemudian hari.

Jakarta, 30 September 2022

Yang membuat pernyataan,

![](_page_66_Picture_17.jpeg)

(Ryan Ritandy

#### <span id="page-67-0"></span>**Lampiran 2 Bukti Upload Nilai**

![](_page_67_Picture_15.jpeg)

![](_page_68_Picture_7.jpeg)

#### <span id="page-69-0"></span>**Lampiran 3 Link Video Animasi**

Animasi berjalan pria: <https://youtu.be/LKfJMY4HaMs>

Animasi berjalan wanita:<https://youtu.be/cTssti3WAoA>

Animasi berlari pria[: https://youtu.be/50rJHKav1Fw](https://youtu.be/50rJHKav1Fw)

Animasi berlari wanita[: https://youtu.be/Pe1758Mo3EY](https://youtu.be/Pe1758Mo3EY)

Animasi berkedip dan animasi mulut huruf vocal:<https://youtu.be/bJvlcYRrxgI>